# Catalyst 9100 access points converteren naar ingesloten draadloze controller Ī

### Inhoud

Inleiding Voorwaarden Vereisten Gebruikte componenten Informatie over een EWC op een Catalyst AP Beperkingen voor EWC op Catalyst access point Implementeren **Switchconfiguratie** Fabriekswaarden **Netwerktopologie** Optie 1. Eerste CLI-configuratie Optie 2. Wizard voor webinterface Optie 3. Smartphone-app Tips en trucs Lid worden van andere AP's bij de EWC Toegang tot de AP-console vanuit de EWC (voorheen apciscoshell) Terug naar lichtgewicht CAPWAP Mode Fabrieksinstellingen herstellen via de EWC-CLI Access Expert-modus Genereert het Management Interface Certificate en Trustpoint VLAN's maken Gerelateerde informatie

# Inleiding

Dit document beschrijft hoe u een lichtgewicht Cisco Catalyst 9000 Series access point (AP) (9115, 9117, 9120, 9130) kunt converteren naar een ingesloten draadloze controller (EAC) en toegang kunt krijgen tot de webinterface. Er zijn andere handleidingen beschikbaar in de smartphone-app of de web UI-wizard die uitleggen hoe u eenvoudig Cisco EAC op Catalyst AP's kunt implementeren. Dit document concentreert zich hoofdzakelijk op de CLI-benadering evenals conversietips en -trucs.

# Voorwaarden

### Vereisten

De stappen die in dit artikel worden geschetst veronderstellen dat AP een lichtgewicht beeld van CAPWAP in werking stelt en dat een functionele server van TFTP aan dit AP bereikbaar is. Een seriële verbinding met het AP is ook een vereiste.

#### Gebruikte componenten

- $9120 AP$
- EWC-image 17.1.1s
- TFTP-server
- Consolekabel

De informatie in dit document is gebaseerd op de apparaten in een specifieke laboratoriumomgeving. Alle apparaten die in dit document worden beschreven, hadden een opgeschoonde (standaard)configuratie. Als uw netwerk live is, moet u zorgen dat u de potentiële impact van elke opdracht begrijpt.

# Informatie over een EWC op een Catalyst AP

Cisco EAC on Catalyst AP's biedt een optie voor uw Wi-Fi 6-netwerk die eenvoudig te implementeren en beheren is. De controlefunctie is in het Cisco Catalyst AP ingebouwd, zodat er geen extra fysiek apparaat nodig is.

Dit betekent dat u beschikt over mogelijkheden op bedrijfsniveau, waaronder robuuste beveiliging, Cisco-betrouwbaarheid en Wi-Fi 6-capaciteit en prestaties. De implementatie en het beheer van uw nieuwe draadloze netwerk vereist weinig netwerkkennis of IT-ondersteuning, wat het ideaal maakt voor implementaties op één locatie of meerdere locaties voor organisaties met minimale ITbronnen. Het is een kwestie van één keer instellen en klaar.

Cisco EAC op Catalyst AP's voert een soortgelijke Cisco IOS® XE-code uit als de Cisco Catalyst 9800 Series draadloze controller, die de controller veerkrachtig, veilig en intelligent maakt. Met de EWC krijgt u het voordeel van bedrijfsfuncties zonder dat u hoeft te investeren in een controllerapparaat.

Daarnaast wordt uw investering in Cisco Catalyst AP's beschermd naarmate uw behoeften zich verder ontwikkelen. De EWC kan indien nodig worden gemigreerd naar cloudgebaseerde of fysieke controller-gebaseerde implementaties.

# Beperkingen voor EWC op Catalyst access point

- De EWC kan de Gig 0-interface niet als trunk laten configureren.
- Het EWC ondersteunt geen virtuele interfaces (SVI's) voor de Switch.
- De EWC kan geen centrale omschakeling uitvoeren.
- Gig 0 is de enige interface die kan worden gebruikt als een Wireless Manager.
- Al het EWC-verkeer moet afkomstig zijn van de Gig 0-interface (waaronder RADIUS, Control and Provisioning of Wireless Access points (CAPWAP), licentieverkeer, enzovoort).
- De EWC kan geen ingesloten pakketvastlegging uitvoeren.
- De EWC ondersteunt AP's niet in snuffelmodus.
- De EWC-afbeelding wordt niet opgestart als er een andere EWC, AireOS of 9800 draadloze LAN-controller (WLC) in hetzelfde uitzenddomein is. Het toegangspunt blijft functioneren als een normaal lichtgewicht CAPWAP-toegangspunt totdat de andere WLC's uit het netwerk zijn verwijderd.
- Wanneer u de EWC converteert of bijwerkt in een implementatie met gemengde AP-modellen, is een goed functionerende TFTP-server vereist.

### Implementeren

### **Switchconfiguratie**

De poort waarop het EWC-AP is aangesloten, moet een trunkpoort zijn met als native VLAN dat van het beheer-VLAN.

Voorbeeld van switchconfiguratie:

```
configure terminal
   interface gigabitEthernet 0/1
   switchport mode trunk
   switchport trunk native vlan 10
```
#### Fabriekswaarden

Voordat u de AP converteert, is het best practice om een fabrieksreset uit te voeren, zelfs als het gloednieuw is:

- 1. Koppel het toegangspunt los van de stroombron.
- 2. Steek de kabel van de console in het stopcontact en open een seriële sessie op uw pc.
- 3. Houd de **Mode/Reset** knop op het toegangspunt.
- 4. Steek het toegangspunt terug in de stroombron terwijl u de **Mode/Reset** knop.
- 5. Blijf de **Mode/Reset** knop totdat de melding in uw seriële sessie wordt weergegeven.

De consolesessie beschrijft hoe lang de **Mode/Reset** -toets is ingedrukt. De knop moet minstens 20 seconden ingedrukt worden gehouden om het AP volledig opnieuw op te starten. De AP-opstart en de standaard referenties Cisco/Cisco kunnen worden gebruikt om de CLI in te loggen (de webinterface referenties zijn web/Cisco).

#### Netwerktopologie

EWC-afbeeldingen worden geleverd in de vorm van een zip-bestand. Het zip-bestand bevat het volgende:

- EWC .bin afbeelding (voorbeeld: C9800-AP-iosxe-wlc.bin)
- AP-beeld voor alle AP's die zich bij EWC kunnen aansluiten (voorbeeld: ap1g4, ap1g7)
- Het bestand Readme.txt waarin wordt aangegeven welke image bij welk AP-model hoort

Opmerking: zorg ervoor dat u de inhoud van het zip-archief naar uw TFTP-server haalt. Het toegangspunt moet direct toegang hebben tot deze bestanden, aangezien het niet in staat is om ze te krijgen als ze nog steeds in een archief staan.

In deze tabel worden alle afbeeldingen en bijbehorende AP-modellen weergegeven:

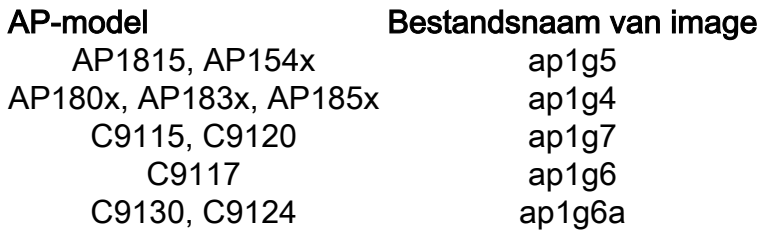

AP380x, AP280x, AP156x ap3g3

Opmerking: de EAC-code kan alleen worden uitgevoerd door AP's uit de Cisco Catalyst 9000 Series. Alle andere AP's in de vorige tabel kunnen zich alleen aansluiten bij EWC.

De inhoud van het geëxtraheerde zip-bestand moet naar een TFTP-server worden gekopieerd.

Alvorens u de afbeelding bijwerkt, wordt de naam van de afbeelding gewijzigd en wordt er een statisch IP-adres, netmasker en standaardgateway aan toegewezen:

Username: **Cisco** Password: **Cisco** AP2CF8.9B5F.8628>**enable** Password: **Cisco** AP2CF8.9B5F.8628#**capwap ap hostname AP1** Please note that if AP is already associated to WLC, the new hostname will only reflect on WLC after AP dis-associates and rejoins. AP1#**capwap ap ip 192.168.1.14 255.255.255.0 192.168.1.1**

De TFTP-server bevindt zich op IP-adres 192.168.1.25. In tegenstelling tot Mobility Express is het vereist om twee verschillende afbeeldingen te specificeren: een voor de AP en een voor de EWC. De afbeelding wordt met deze opdracht geconverteerd:

AP1#**ap-type ewc-ap tftp://192.168.1.25/ap1g7 tftp://192.168.1.25/C9800-AP-iosxe-wlc.bin** Starting download eWLC image tftp://192.168.1.25/C9800-AP-iosxe-wlc.bin ... It may take a few minutes. If longer, please abort command, check network and try again. It may take a few minutes. If longer, please abort command, check network and try again. ######################################################################## 100.0% Upgrading ...

AP CLI suggesties (het gebruik van ?) vermelden alleen TFTP en SFTP als ondersteunde protocollen. Echter, anderen zoals HTTP en HTTPS worden ook ondersteund (en veel sneller dan het meest gebruikte TFTP). Op het moment dat dit document geschreven is, is een upgrade via FTP niet mogelijk. Cisco bug-id [CSCvy36161](https://tools.cisco.com/bugsearch/bug/CSCvy36161) - "9100 AP-type ewc-opdracht toont alleen tftp en sftp als ondersteunde protocollen" is ingediend om CLI-suggesties te wijzigen om HTTP en HTTPS op te nemen.

AP-1#**ap-type ewc-ap ?**

WORD URL of AP image <tftp|sftp>://<server\_ip>/<file\_path>

Zodra de afbeelding is bijgewerkt, wordt het toegangspunt opnieuw opgestart. Log in met de standaardreferenties Cisco/Cisco. Als de upgrade succesvol is uitgevoerd, voert u de **show version** De opdracht bevat:

AP1#**show version** . ... AP Image type : EWC-AP IMAGE AP Configuration : EWC-AP CAPABLE

Het EWC-gedeelte van de code start op. Het kan tot 15 minuten duren om de eerste keer op te

starten.

Belangrijk: het EWC-proces van de AP start nooit als er een bestaande AireOS, 9800 of Mobility Express of EWC-controller in hetzelfde broadcast-domein (VLAN) is.

#### Optie 1. Eerste CLI-configuratie

Zodra de EWC-partitie opstart, biedt een prompt aan om een eerste configuratiewizard te starten. Dit artikel behandelt handconfiguratie van kras, zonder het gebruik van Catalyst draadloze app of webbrowser wizard:

```
--- System Configuration Dialog ---
Would you like to enter the initial configuration dialog? [yes/no]: no
Would you like to terminate autoinstall? [yes]: no
WLC2CF8.9B5F.8628#configure terminal
Enter configuration commands, one per line. End with CNTL/Z.
WLC2CF8.9B5F.8628(config)#hostname EWC
######## Cteates local user admin ######## EWC(config)#user-name admin
EWC(config-user-name)#privilege 15
EWC(config-user-name)#password 0 Cisco123
EWC(config-user-name)#exit
######## Specifies credentials used to log into APs joined to this EWC ######## EWC(config)#ap
profile default-ap-profile
EWC(config-ap-profile)#mgmtuser username admin password 0 Cisco123 secret 0 Cisco123
EWC(config-ap-profile)#exit
######## Configures management interface IP address and subnet######## EWC(config)#interface
gigabitEthernet 0
EWC(config-if)#ip address 192.168.1.15 255.255.255.0
EWC(config-if)#exit
######## Default gateway IP address ######## EWC(config)#ip default-gateway 192.168.1.1
######## Enables web interface of EWC ######## EWC(config)#ip http server
EWC(config)#ip http secure-server
######## Write to memory ########
EWC(config)#end
EWC#write memory
```
Opmerking: u moet de **write memory** bevel om de configuratie te bewaren en ook de vooraf geïnstalleerde dag-nul configuratie te ontruimen. Als dit niet gebeurt, wordt de GUI van de EOR ontoegankelijk, zoals later in deze gids wordt uitgelegd.

In tegenstelling tot een 9800 controller, heeft het EWC flash-geheugen niet genoeg ruimte om alle AP-beelden op te slaan. Alle AP-images moeten worden gehost op een externe TFTP- of SFTPserver. Wanneer een tweede AP probeert toe te treden, wijst de EWC het naar de externe server. Zonder deze opdrachten kan geen enkele andere AP zich erbij aansluiten:

```
EWC(config)#wireless profile image-download default
EWC(config-wireless-image-download-profile)#image-download-mode tftp
EWC(config-wireless-image-download-profile-tftp)#tftp-image-server 192.168.1.25
EWC(config-wireless-image-download-profile-tftp)#tftp-image-path /
```

```
EWC#write memory
Building configuration...
[OK]
```
Webinterface kan nu worden geopend via https://<EWC management IP address>.

Opmerking: als zowel HTTP als HTTP zijn ingeschakeld, dient de EWC altijd de gebruiker met zijn HTTPS-webinterface. Het is van cruciaal belang dat HTTP ingeschakeld is voor bepaalde functies zoals webverificatie en het wordt aanbevolen om HTTP ingeschakeld te hebben.

#### Optie 2. Wizard voor webinterface

Nadat het toegangspunt opnieuw is opgestart in de EWC-modus, zendt het een Service Set Identifier (SSID) uit die eindigt met de laatste cijfers van zijn MAC-adres. U kunt er verbinding mee maken met het PSK "password".

U kunt vervolgens uw browser openen en u wordt doorgestuurd naar mywifi.cisco.com, wat u naar de AP web UI brengt. Maak verbinding met de gebruiker 'webui' en het wachtwoord 'cisco'.

Opmerking: de webomleiding naar het EWC-configuratieportal werkt alleen als u bent verbonden met de levering-SSID. De omleiding werkt niet als uw laptop is verbonden met een ander wifi-netwerk of het bekabelde netwerk. U kunt het toegangspunt niet configureren vanuit het bekabelde netwerk, zelfs als u het IP-adres van de EWC invoert wanneer het netwerk zich in de dag0-tovenaarsleveringsmodus bevindt.

#### Optie 3. Smartphone-app

Zowel in de Apple Store als in de Android Play Store vindt u de draadloze toepassing Cisco Catalyst. Installeer het, en de app stelt u in staat om uw ingesloten controller eenvoudig te provisioneren via handmatige verbinding of QR-code.

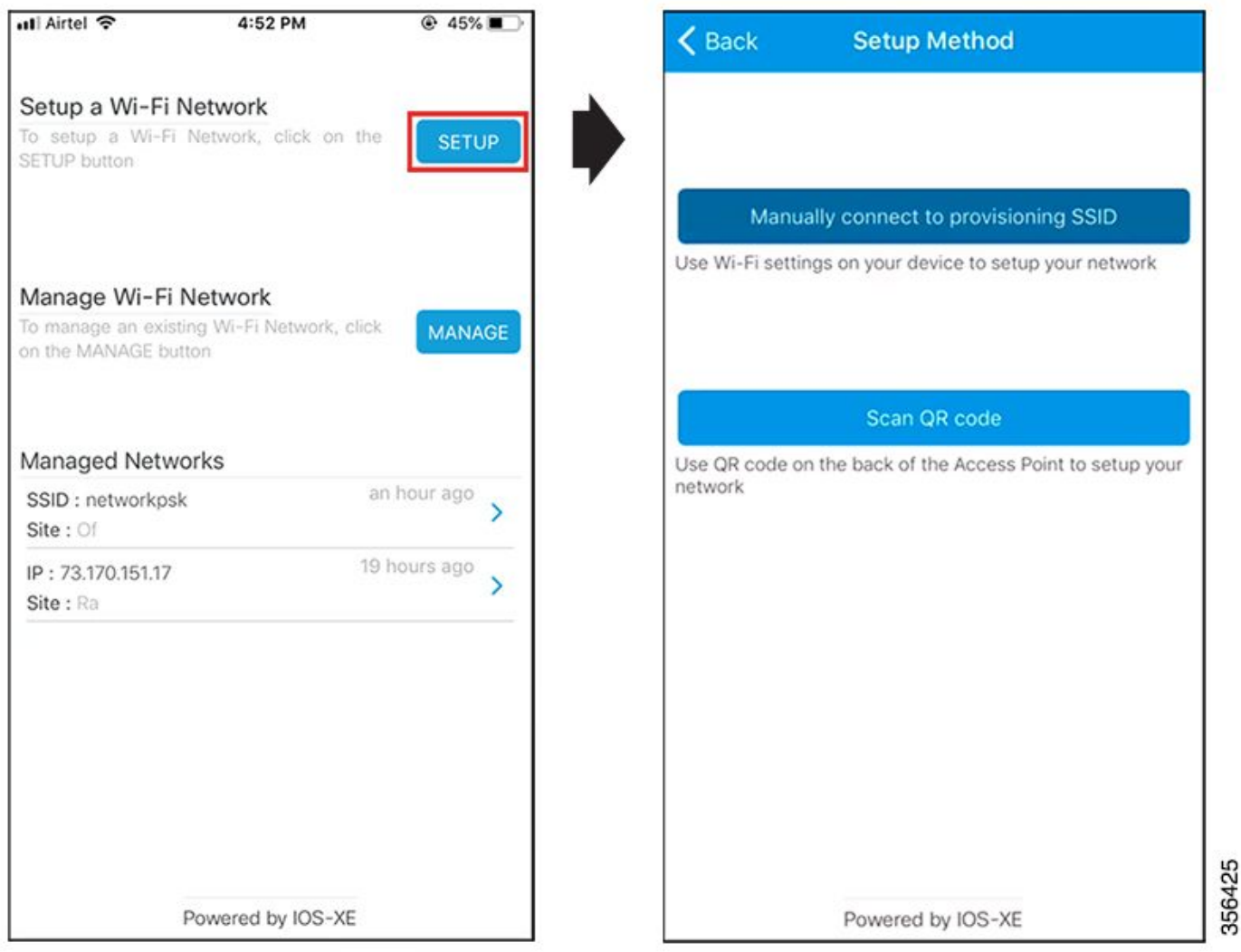

### Tips en trucs

#### Lid worden van andere AP's bij de EWC

Tot 100 AP's kunnen worden aangesloten bij de EWC. AP's die zijn aangesloten bij de EWC kunnen alleen functioneren als ze in de FlexConnect-modus staan. EWC kan niet alle AP-beelden in haar flash-geheugen hosten en het is vereist om een TFTP- of SFTP-server te hebben die met de **wireless profile image-download default** uit.

Als de site waar de EWC is gevestigd geen infrastructuur heeft om een permanente TFTP-server te hosten, kan een gewone laptop tijdelijk worden gebruikt. Een TFTP-server met AP-beelden hoeft alleen tijdens de eerste implementatie en upgrade op locatie aanwezig te zijn.

#### Toegang tot de AP-console vanuit de EWC (voorheen apciscoshell)

Wanneer de consolekabel is aangesloten op het toegangspunt waarop de EWC-afbeelding wordt uitgevoerd, wordt standaard een EWC-prompt weergegeven. Indien, om welke reden dan ook, toegang tot de onderliggende AP shell is vereist, kan deze worden aangevuld met deze opdracht: N.B.: Als de gebruikersnaam en het wachtwoord voor het AP-beheer niet in het AP-profiel zijn opgegeven, gebruikt u de standaardgebruikersnaam Cisco en het wachtwoord Cisco in plaats daarvan.

Deze opdracht is gelijk aan **apciscoshell** die voorheen beschikbaar was in Mobility Expresscontrollers.

Om terug te gaan naar de EWC shell, voer je in:

```
AP1>logout
Connection to 192.168.129.1 closed.
EWC#
```
#### Terug naar lichtgewicht CAPWAP Mode

Als het toegangspunt in de EWC-modus opnieuw moet worden geconverteerd naar de lichtgewicht CAPWAP-modus, kan dit worden gedaan via:

#### AP1#**ap-type capwap**

```
AP is the Master AP, system will need a reboot when ap type is changed to CAPWAP
. Do you want to proceed? (y/N) y
```
Belangrijk: Deze opdracht voert een volledige fabrieksreset uit van zowel de AP- als EWCpartitie. Maak voor conversie een back-up van de huidige EWC-configuratie.

#### Fabrieksinstellingen herstellen via de EWC-CLI

Als u de fabrieksinstellingen wilt herstellen voor de EWC, kunt u de volgende opdracht gebruiken vanaf de CLI-prompt van de EWC:

EWC#**wireless ewc-ap factory-reset**

#### Access Expert-modus

Standaard toont de webinterface van de EWC niet al zijn geavanceerde functies. Om de geavanceerde functie in te schakelen, klikt u op het tandwielpictogram in de rechterbovenhoek en schakelt u de Expert-modus in:

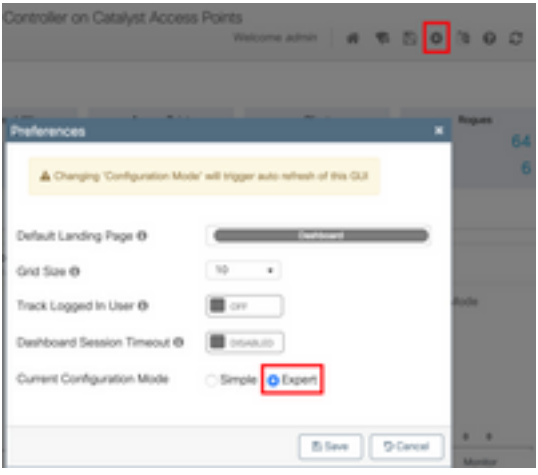

#### Genereert het Management Interface Certificate en Trustpoint

De EWC maakt voor alle functies gebruik van een fabriekscertificaat (MIC). Er mag op geen enkel moment een zelfondertekend certificaat worden gegenereerd. Alle opdrachten die in dit artikel worden vermeld, zijn voldoende om de EWC te laten functioneren en de AP's erbij te betrekken.

#### VLAN's maken

De EWC ondersteunt de configuratie van meer dan één SVI in de Cisco IOS XE-code van de EWC niet. Als u VLAN's moet toevoegen voor gebruik in uw WLAN's, maakt u deze in het flexprofiel op de aangesloten AP's en niet op het controlleronderdeel.

### Gerelateerde informatie

- [Cisco ingesloten draadloze controller op Catalyst access points configuratiehandleidingen](https://www.cisco.com/c/nl_nl/support/wireless/embedded-wireless-controller-catalyst-access-points/products-installation-and-configuration-guides-list.html)
- [Technische ondersteuning en documentatie Cisco Systems](https://www.cisco.com/c/nl_nl/support/index.html)

#### Over deze vertaling

Cisco heeft dit document vertaald via een combinatie van machine- en menselijke technologie om onze gebruikers wereldwijd ondersteuningscontent te bieden in hun eigen taal. Houd er rekening mee dat zelfs de beste machinevertaling niet net zo nauwkeurig is als die van een professionele vertaler. Cisco Systems, Inc. is niet aansprakelijk voor de nauwkeurigheid van deze vertalingen en raadt aan altijd het oorspronkelijke Engelstalige document (link) te raadplegen.